# ozobot

# OZOBLOCKLY WITH EVO GETTING STARTED

# **Materials Needed**

- Ozobot Evo
- Tablet or phone with the Ozobot Evo application
- Tablet or computer to use the OzoBlockly.com editor

# **To Program**

Go to OzoBlockly.com on your computer or tablet

- In the OzoBlockly editor, press the Evo button on the top left hand corner of the browser.
- Then, choose the level and start to drag and drop blocks.
- Load your program onto the Ozobot (see instructions below).

# **To Load and Run Program**

First, login to the Evo application and OzoBlockly.com, with the same login credentials. If you are not registered, then register first on the Ozobot Evo application.

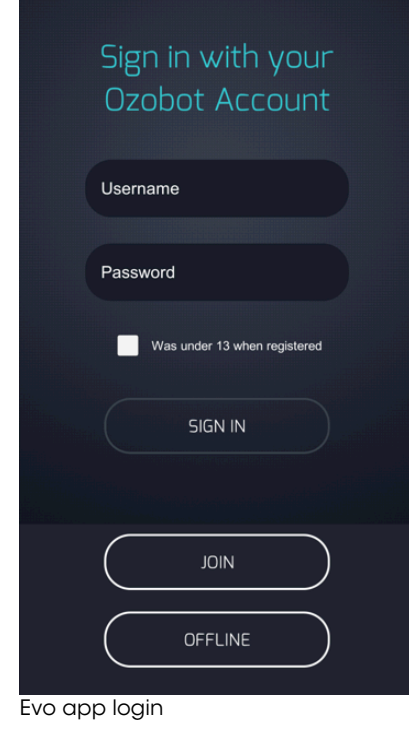

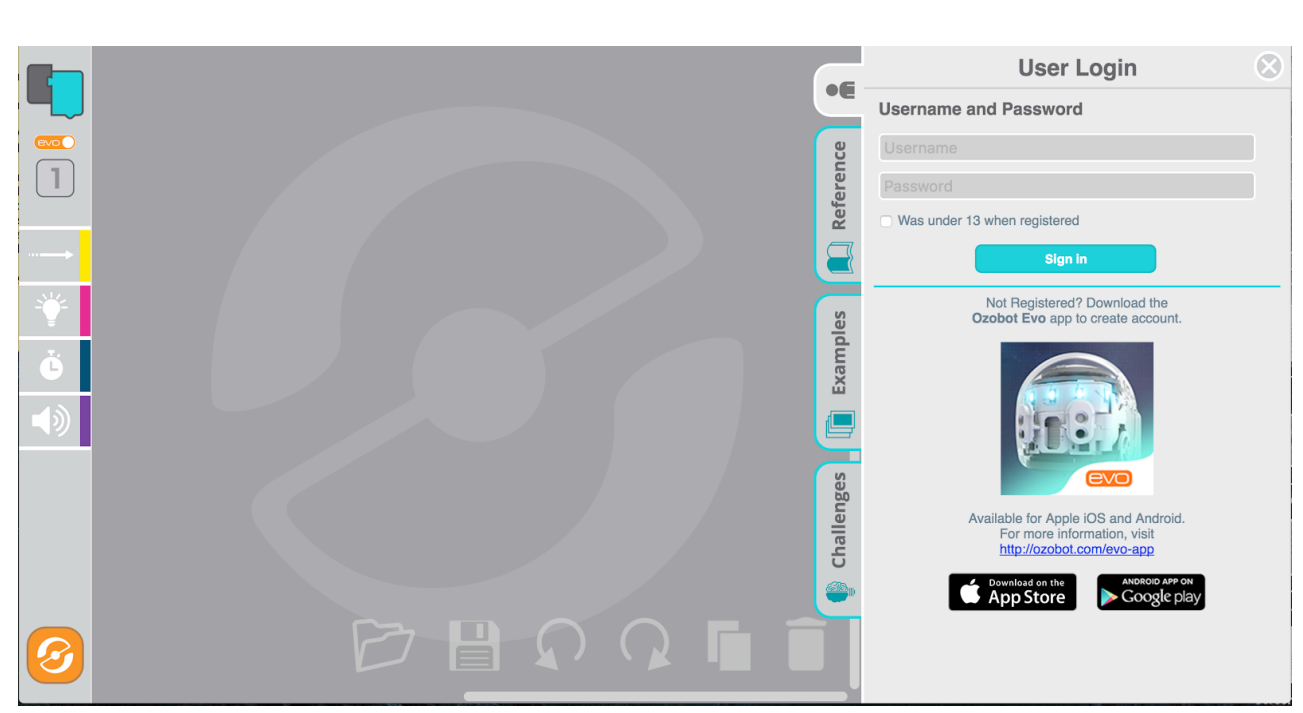

OzoBlockly.com login

Open the Ozobot Evo app on your phone or tablet. If your Evo is turned on and has been connected to the app your app should look like the screen below. If other Evos are nearby they will be listed in the lower part of the screen. You can choose to connect to any of these.

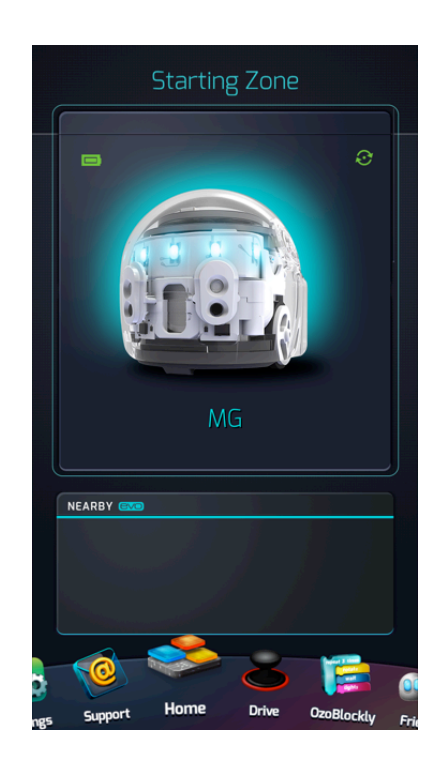

Once you are connected you can touch the OzoBlockly icon at the bottom of the screen.

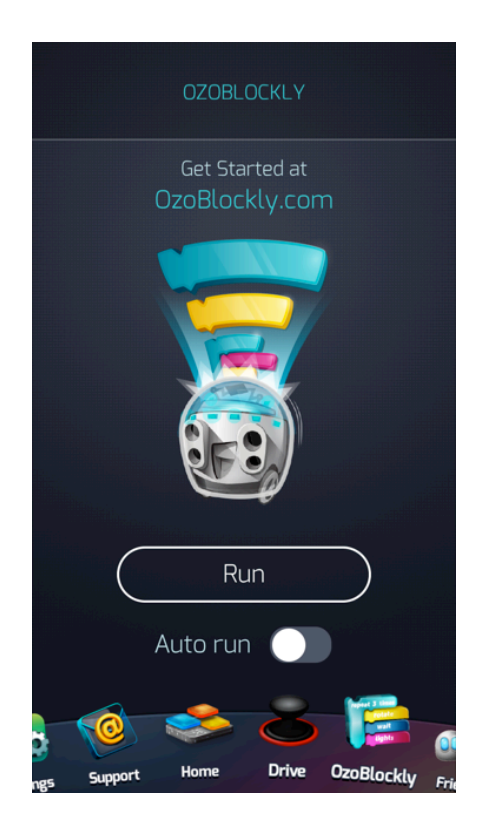

When you get to the OzoBlockly screen above, leave this screen open and go back to your web browser that shows OzoBlockly.com. There, make sure that you are in the Evo mode (there is a switch in the top left hand corner of the screen). Hit the Load Evo button on the bottom left corner. You will be shown the prompt below.

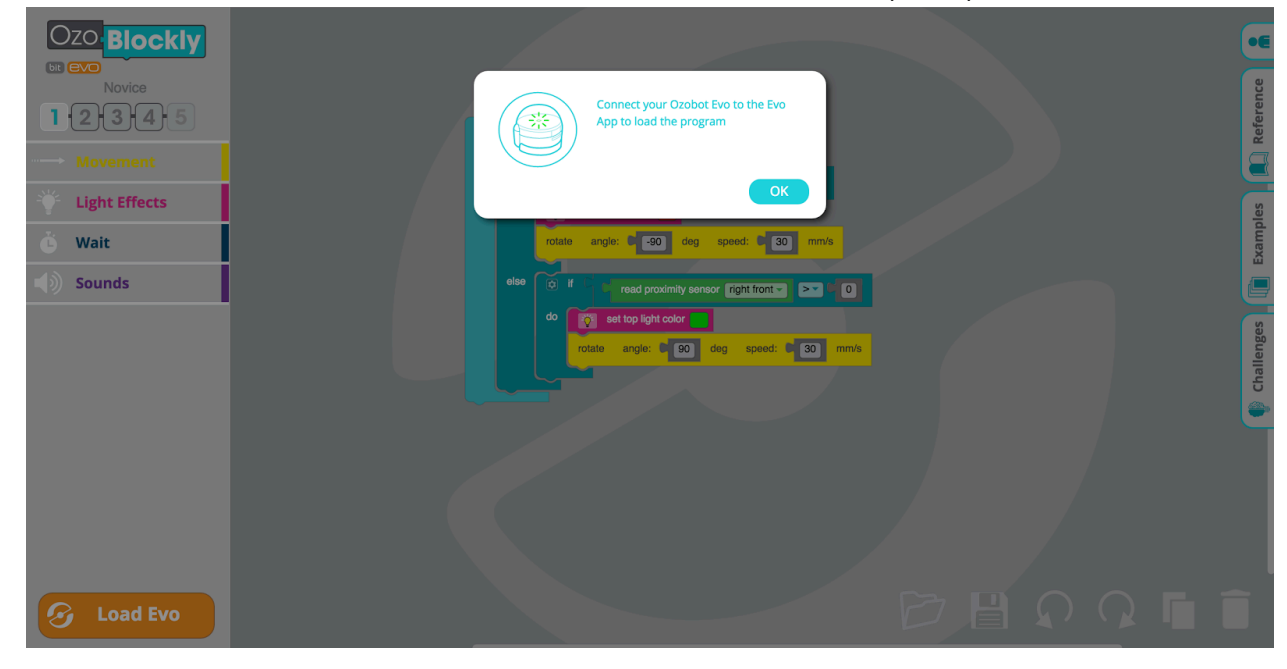

#### On your app you should see:

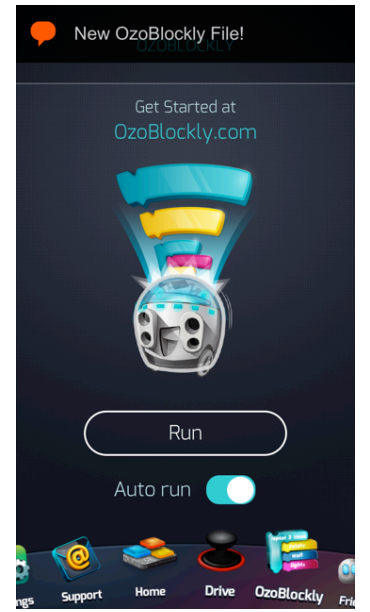

When you load your program, if auto run is enabled then your Ozobot Evo should run without further action. However, to run your program with the auto run switched off, press the Run button. If you are not currently connected to the internet you can run the previously loaded program by double pressing the button on the Evo, once it has been turned on.

*Note:* If you are using a printed or drawn map where Evo with be following a line, be sure to calibrate Ozobot on the paper before running the program.

### **To Learn and Play**

- Check out the examples and challenges in the right pane of the OzoBlockly editor.
- Play the OzoBlockly games (games.ozoblockly.com)
- Go to the Ozobot's education pages (ozobot.com/stem-education) to download lessons, activities and other instructional materials.

### **To Get Help**

For help with specific blocks see the reference guide in the right pane of the OzoBlockly editor.

### **To Open and Save Programs**

- In the OzoBlockly editor, save your program using the save icon at the lower right to download the file.
- To open an OzoBlockly program, use the folder icon and navigate to the desired file.